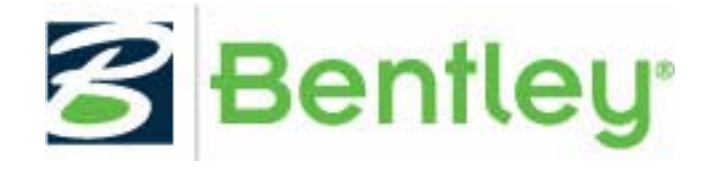

# **Bentley WaterGEMS V8***i* **SELECTseries 2 Readme**

This Readme contains the following information:

- ["What's New?"](#page-0-0)
- ["Product Tech Notes and FAQs"](#page-1-0)
- ["Installation Requirements"](#page-1-1)
- ["Installation Instructions"](#page-2-0)
- ["Product Activation"](#page-3-0)
- ["Support Information"](#page-6-0)

## <span id="page-0-0"></span>**What's New?**

New and upgraded features in WaterGEMS V8i SELECTseries2 include:

- Pipe Renewal Planner (optional add-in)
- Pipe Break Analysis
- Creation of i-models
- Top Fill Tanks
- Throttling Control on Tank Fill (Float Valve)
- Improved ProjectWise Integration

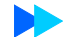

- Improved Pump Curve Display
- Pump Combination Analysis
- Ability to Choose Version of Numerical Solver
- Date/time Display Improvement
- SCADAConnect Ease-of-use Improvement
- User defined fields based on formulas
- Many other upgrades

**Note: WaterGEMS V8i can open and import files from earlier versions but files created with this version are not backward compatible to earlier versions.**

# <span id="page-1-0"></span>**Product Tech Notes and FAQs**

Product Tech Notes and answers to frequently asked questions about WaterGEMS V8*i*  can be found on the Be Communities website:

[http://communities.bentley.com/products/w/products\\_\\_wiki/product-technotes-and](http://communities.bentley.com/products/w/products__wiki/product-technotes-and-faqs.aspx)faqs.aspx

# <span id="page-1-1"></span>**Installation Requirements**

Installation requirements include:

A CD drive or access to the Internet required for product installation. The minimum system configuration for installation:

- **Operating System:**
	- *Certified*
		- Windows XP SP3
		- Windows 7
	- *Supported*
		- Windows XP (SP2 or later)
		- Windows XP 64-bit (SP2 or later)
		- Windows Server 2003 (SP2 or later)
		- Windows Vista
		- Windows 2008 Server (32 bit/64 bit)
		- Windows 2008 Server R2 (64 bit only)
- **Software Prerequisites:** 
	- Microsoft .NET Framework version 3.5 (Installer will attempt to download and install this prerequisite if it is not present during installation)
- **Platform Requirements:**
	- Bentley WaterGEMS V8*i* SELECTseries 2 does not require any additional CAD or GIS software to work as a stand alone application. However Water-GEMS V8*i* can run on the following platform (if available):
		- MicroStation V8*i* (fully certified on 08.11.07.443 SELECTseries 2)
		- AutoCAD 2010
		- AutoCAD 2011 (fully certified)
		- ArcGIS 10
- **ProjectWise Support**:
	- WaterGEMS V8*i* is compatible with ProjectWise V8 XM Edition or later and has been fully certified using ProjectWise 08.11.07.443 SELECTseries 2.
- **SELECTserver**:
	- WaterGEMS V8*i* SELECTseries 2 requires SELECTserver XM Edition or later and will not run with SELECTserver 2004 Edition.

### *Minimum Profile*

The minimum recommended workstation profile for running WaterGEMS V8*i* (e.g., for simple siystems) is:

- **Processor**: Pentium III 1 GHz
- **RAM**: 256 MB
- **Hard Disk**: 100 MB of free storage space, with additional room for data files
- **Display**: 800 x 600 resolution, 256 colors

# <span id="page-2-0"></span>**Installation Instructions**

To install Bentley WaterGEMS V8*i*:

- 1. In an Explorer window, double-click the WaterGEMS V8*i* set-up executable.
- 2. In the **Setup Wizard...** dialog that appears click the **Next** button.

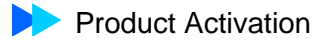

- 3. After reading the License Agreement, click the "**I accept the terms in the license agreement**" radio button if you understand and agree to the License Agreement Terms and Conditions, then click **Next**. Click **Cancel** if you decline the License Agreement Terms and Conditions (note that agreeing to the License Agreement is required in order to install the product).
- 4. To install this product to the default directory (C:\Program Files\Bentley\) click **Next**. To change the location that Bentley WaterGEMS V8*i* is installed,
	- a. Click **Browse**.
	- b. The **Change Destination Folder** dialog box opens.
	- c. Enter the path or browse to the drive and directory where you wish to install the product or workspaces. Then click **OK**.
- 5. Click the **Install** button to begin the installation.
- 6. After the installation has completed, the final step of the wizard appears. To activate the product immediately, check the **Launch the Product Activation**  Wizard... box and click Finish. See ["Product Activation"](#page-3-0) for more details.

# <span id="page-3-0"></span>**Product Activation**

Product activation is achieved by connecting to a SELECT Server, receiving a verification that your SELECT Server Name and Activation Key are correct, and successfully posting Usage logs. Product activation is not the same as checking out a license. This document describes how to configure Bentley WaterGEMS V8*i* for activation. After initial configuration, Bentley WaterGEMS V8*i* automatically and transparently tries to activate each time it runs, and runs unconstrained for a period of 30 days after its last successful activation. However, if activation is unsuccessful for a period of 30 days, Bentley WaterGEMS V8*i* runs in unregistered mode with limited functionality.

#### **Activating a product using the Product Activation Wizard**

The Product Activation Wizard is designed to step users through the product activation process. After a product is installed, you must obtain a license and then activate that license. Obtaining the license alone is not enough to complete the process. This wizard eliminates the confusion and makes it clear that obtaining a license and activating a product are two essential steps.

If you checked the **Launch the Product Activation Wizard...** during the installation process the **Product Activation Wizard** opens automatically. See ["Installation](#page-2-0)  [Instructions"](#page-2-0) for more information on installing Bentley WaterGEMS V8*i*.

You can also access the **Product Activation Wizard** from within the **License Management Tool.** The shortcut for the **License Management Tool** can be found in the **Bentley/**WaterGEMS V8*i* shortcut submenu. After the **License Management Tool** opens, click the **Tools** menu and select **Product Avtivation Wizard**.

The first screen of the Product Activation Wizard offers 4 product activation options:

- ["SELECT subscribers with a deployed \(local\) SELECT Server"](#page-4-0)
- ["SELECT subscribers activating against a hosted \(Bentley\) SELECT Server"](#page-5-0)
- ["NON-SELECT user"](#page-5-1)
- ["Evaluation Only No license information"](#page-6-1)

The wizard steps you through the activation process based on the options selected.

## <span id="page-4-0"></span>*SELECT subscribers with a deployed (local) SELECT Server*

If you are activating against a local SELECT Server, you must provide the proper Server Name and Activation Key. The Server Name and Activation Key, along with any proxy configuration information, can be obtained from your Site Administrator.

- 1. Enter the name of the server in the **Server Name** field.
- 2. Enter the site activation key in the **Site Activation Key** field.
- 3. If you are using HTTPS, enable the **HTTPS (SSL)** check box.
- 4. If you are using a Proxy server to connect to the hosted SELECT Server, click the **Proxy** button and fill in the **Proxy Server** information then click **OK**.
- 5. Click **Test Connection** to verify the connection to the SELECT Server.
- 6. Click **Next**. The **Wizard Selections** dialog box displays the information provided on the previous dialog boxes.
- 7. Review the information and click **Finish** to activate the product.

**Important note for System Administrators:** Bentley WaterGEMS V8*i* will not run with Bentley SELECT Server 2004 Edition (V8.5.2 and earlier). The latest version of Bentley SELECT Server can be obtained from the [Downloads/MySELECT CD](http://selectservices.bentley.com/en-US/Support/Downloads+And+Updates/) area of [SELECTservices Online.](http://selectservices.bentley.com/en-US/) Please note that you will need to obtain a new license file if you upgrade to a newer version of Bentley SELECT Server. Contact the [Bentley](http://www.bentley.com/en-US/Services/Bentley+Sales+Support.htm)  [Sales Support Center t](http://www.bentley.com/en-US/Services/Bentley+Sales+Support.htm)hat services your area for information on upgrading your current Bentley SELECT Server license file.

## <span id="page-5-0"></span>*SELECT subscribers activating against a hosted (Bentley) SELECT Server*

If you are activating against a hosted (Bentley) SELECT Server, the Server Name is pre-populated but you must provide the proper Activation Key provided by the [Bentley Sales Support Center.](http://www.bentley.com/en-US/Services/Bentley+Sales+Support.htm)

- 1. Enter the site activation key in the **Site Activation Key** field.
- 2. If you are using HTTPS, enable the **HTTPS (SSL)** check box.
- 3. If you are using a Proxy server to connect to the hosted SELECT Server, click the **Proxy** button and fill in the **Proxy Server** information then click **OK**.
- 4. Click **Test Connection** to verify the connection to the SELECT Server.
- 5. Click **Next**. The **Wizard Selections** dialog box displays the information provided on the previous dialog boxes.
- 6. Review the information and click **Finish** to activate the product.

## <span id="page-5-1"></span>*NON-SELECT user*

If you are not a Bentley SELECT subscriber and you are activating WaterGEMS V8*i* , you are presented with three options:

- ["I have a license file ready to import"](#page-5-2)
- ["I have an activation key"](#page-5-3)
- ["I do not have any license information"](#page-6-2)

#### <span id="page-5-2"></span>**I have a license file ready to import**

- 1. Enter the path to your license file (or Browse to the location of your license file) in the **License File** field.
- 2. Click **Next**. The **Wizard Selections** dialog box displays the information provided on the previous dialog boxes.
- 3. Review the information and click **Finish** to activate the product.

#### <span id="page-5-3"></span>**I have an activation key**

- 1. Enter the site activation key in the **Site Activation Key** field.
- 2. If you are using HTTPS, enable the **HTTPS (SSL)** check box.
- 3. If you are using a Proxy server to connect to the hosted SELECT Server, click the **Proxy** button and fill in the **Proxy Server** information then click **OK**.
- 4. Click **Test Connection** to verify the connection to the SELECT Server.
- 5. Click **Next**. The **Check out license now?** page displays.
- 6. Enter your Email address in the **Email Address** field.
- 7. Select the product to be activated (if not pre-populated) it the **Product Name** field.
- 8. Enter the product version number (if not pre-populated) in the **Product Version** field.
- 9. Click **Next**. The **Wizard Selections** dialog box displays the information provided on the previous dialog boxes.
- 10. Review the information and click **Finish** to activate the product.

#### <span id="page-6-2"></span>**I do not have any license information**

- 1. The product will run in evaluation mode.
- 2. Click **Go To Bentley.com** to request activation information.

## <span id="page-6-1"></span>*Evaluation Only - No license information*

- 1. The product will run in evaluation mode.
- 2. Click **Go To Bentley.com** to request activation information.

**Important note:** If the workstation on which Bentley WaterGEMS V8*i* will be running does not have regular network access for periodic activation (at least every 30 days), then consider utilizing a checked-out license. Checked-out licenses are considered to be in full-time use and Bentley WaterGEMS V8*i* will not attempt to post usage for the duration of the license term. Please see the Bentley WaterGEMS V8*i* documentation for details on obtaining a checked out license.

# <span id="page-6-0"></span>**Support Information**

TechNotes, FAQs and additional Bentley product information can be found on the BE Communities Wiki page: [http://communities.bentley.com/products/w/products\\_\\_wiki/](http://communities.bentley.com/products/w/products__wiki/product-technotes-and-faqs.aspx) [product-technotes-and-faqs.aspx.](http://communities.bentley.com/products/w/products__wiki/product-technotes-and-faqs.aspx)

Log issues that you encounter with Bentley products using the Service Ticket Manager: [www.bentley.com/serviceticketmanager.](http://www.bentley.com/serviceticketmanager)

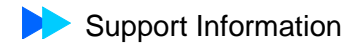